## 目錄查詢-操作說明

一、 進入機關目錄查詢網

[\(https://near.archives.gov.tw/home\)](https://near.archives.gov.tw/home)後,按下「目

錄搜尋」,選擇「進階搜尋」。

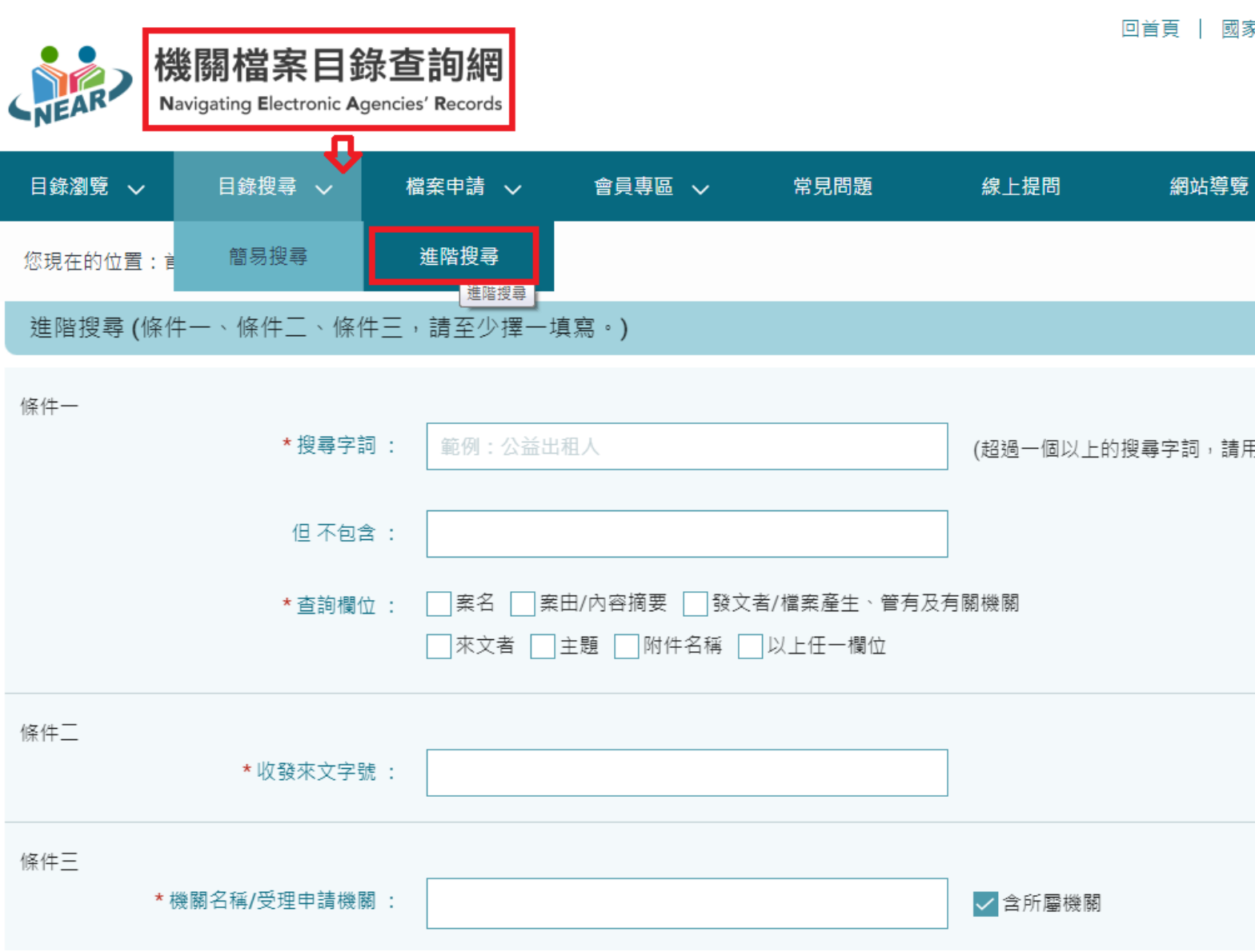

二、 於「搜尋字詞」內輸入想查詢的內容,並在「查詢欄 位」中,至少勾選「案由/內容摘要」(其餘欄位視需 求勾選)。

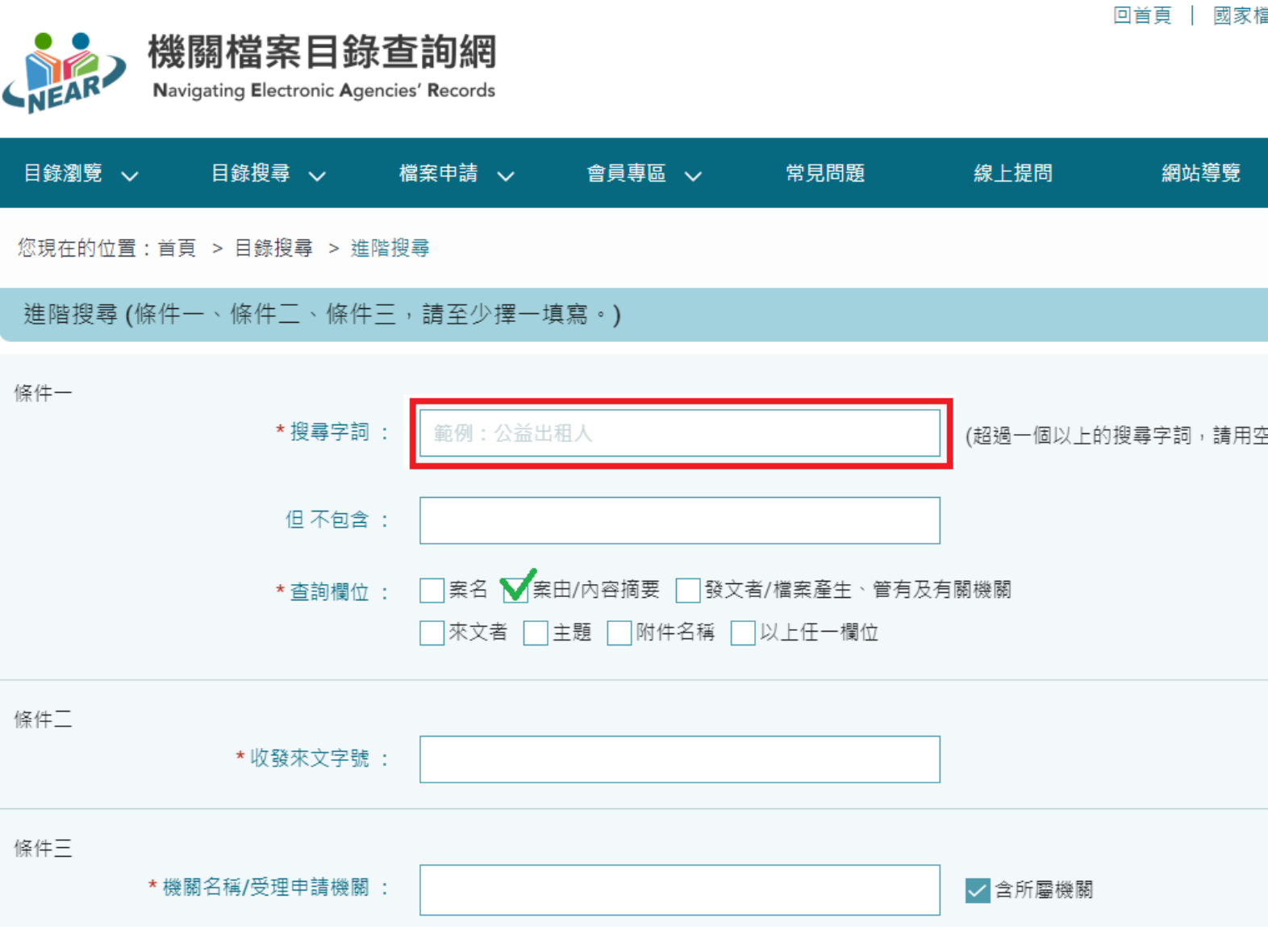

三、於「機關名稱/受理申請機關」內,輸入想查詢的機關

名稱,底下會顯示該機關名稱,請點選。

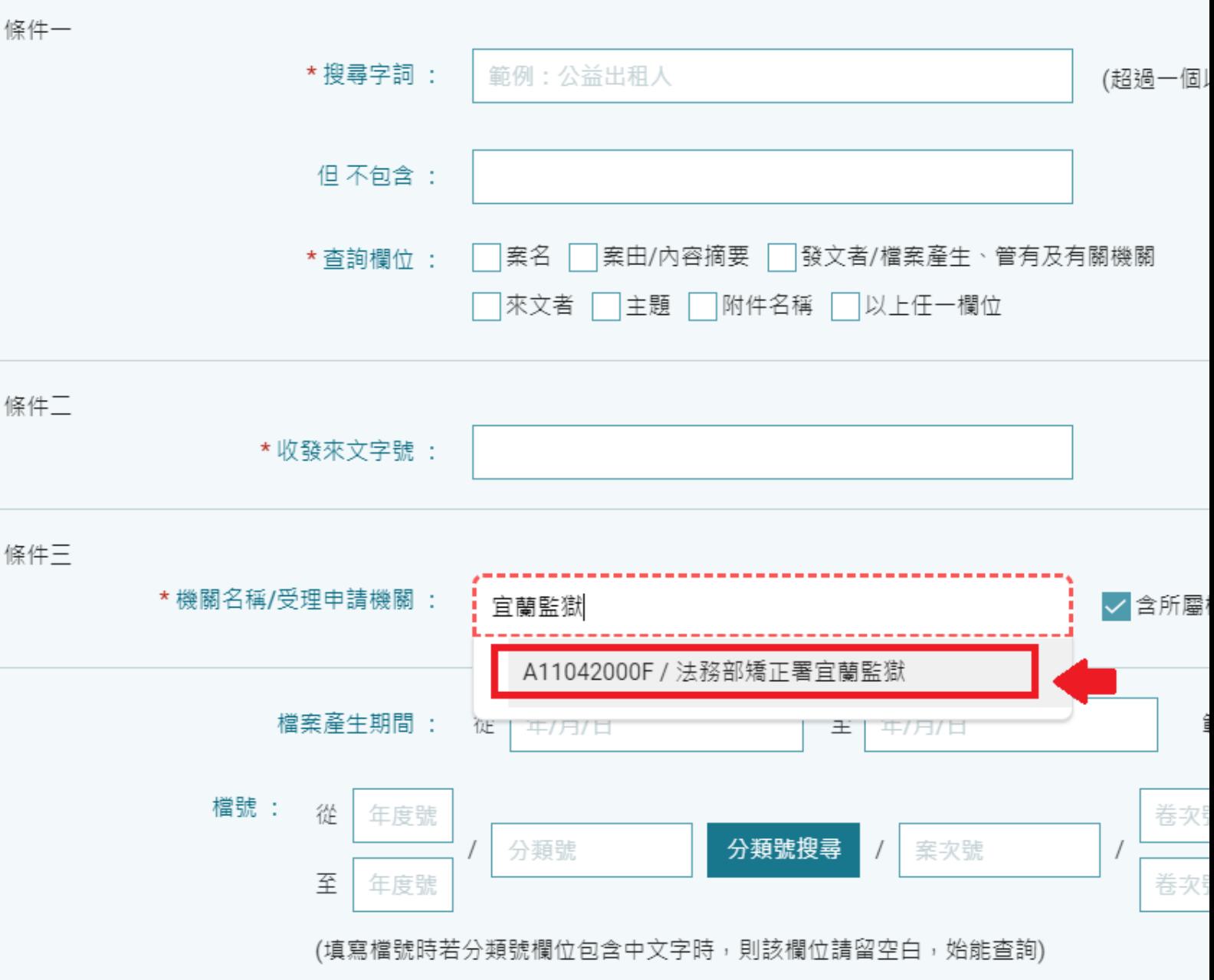

四、確認搜尋條件皆正確後,按下搜尋。

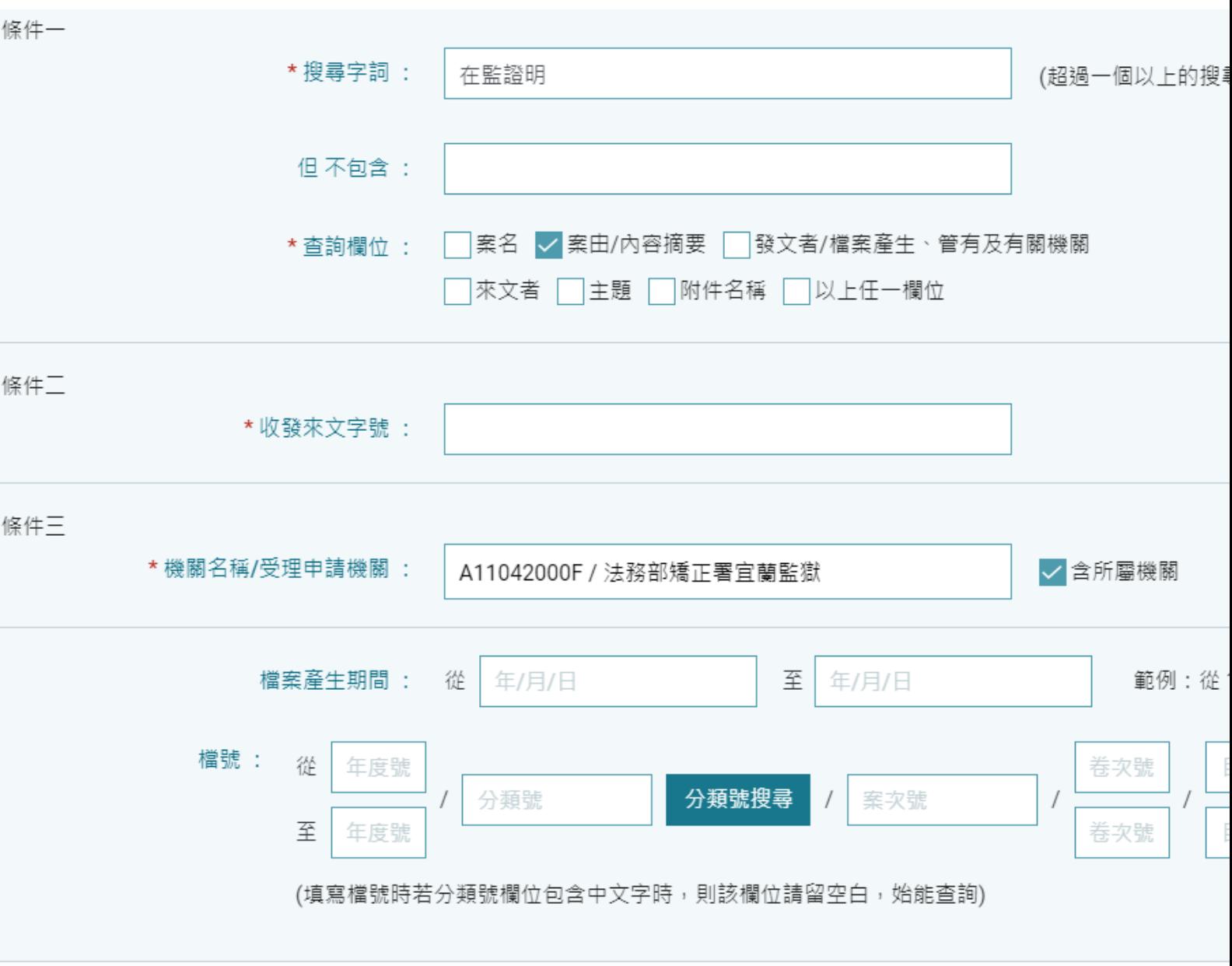

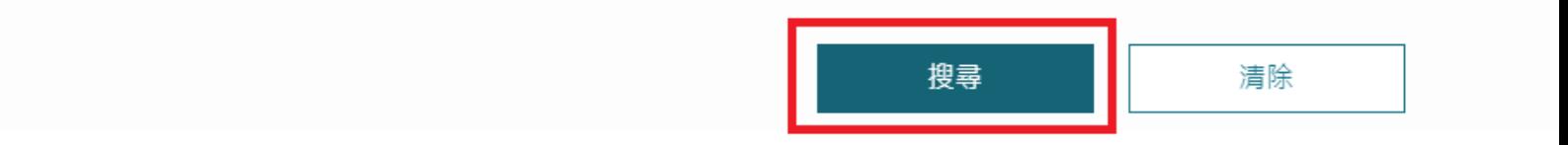

五、尋找最符合的搜尋結果(一般是先依年度、再依分類 號),點選該項目底下「顯示所有符合搜尋條件之目錄 資料」。

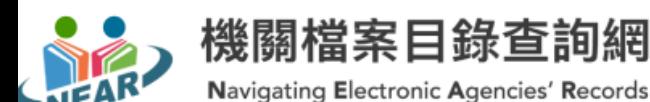

回首頁 | 國

日錄瀏覽 > 日錄搜尋 ↓ 檔案申請 ↓ 會員專區 ~ 常見問題 線上提問 網站導臂 您現在的位置:首頁 > 目錄搜尋 > 進階搜尋 > 杳詢結果 進階搜尋 限縮搜尋條件: 若要縮小查詢範圍請輸入其他字  $\overline{\phantom{a}}$ 地方 へ 其他 へ 中央  $\sim$ 4 目前搜尋字詞:在監證明 行政院 (4) 總共為4筆。搜尋結果可顯示10000筆,如果 全選/取消 1. 法務部矯正署官蘭監獄 - 名籍各類諮明書 109/01/02~109/06/11,(「內容摘要」等欄位內容,包含有"在監證明"之文字資訊) | 累 | 顯示所有符合搜尋條件之目錄資料 2. 法務部矯正署官蘭監獄 - 名籍各類諮明書 107/01/31~107/10/04,(「內容摘要」等欄位內容,包含有"在監證明"之文字資訊) | 累 | 顯示所有符合搜尋條件之目錄資料 3. 法務部矯正署宜蘭監獄 - 總務類名籍一般性公文 103/01/02~104/04/08,(「內容摘要」等欄位內容,包含有"在監證明"之文字資訊) 第 顯示所有符合搜尋條件之目錄資料 【顯示所有符合搜尋條件之目錄資料

六、確認「檔號」及「內容摘要」符合申請需求時,記下

該「檔號」及「內容摘要」,以便填寫於申請書中。

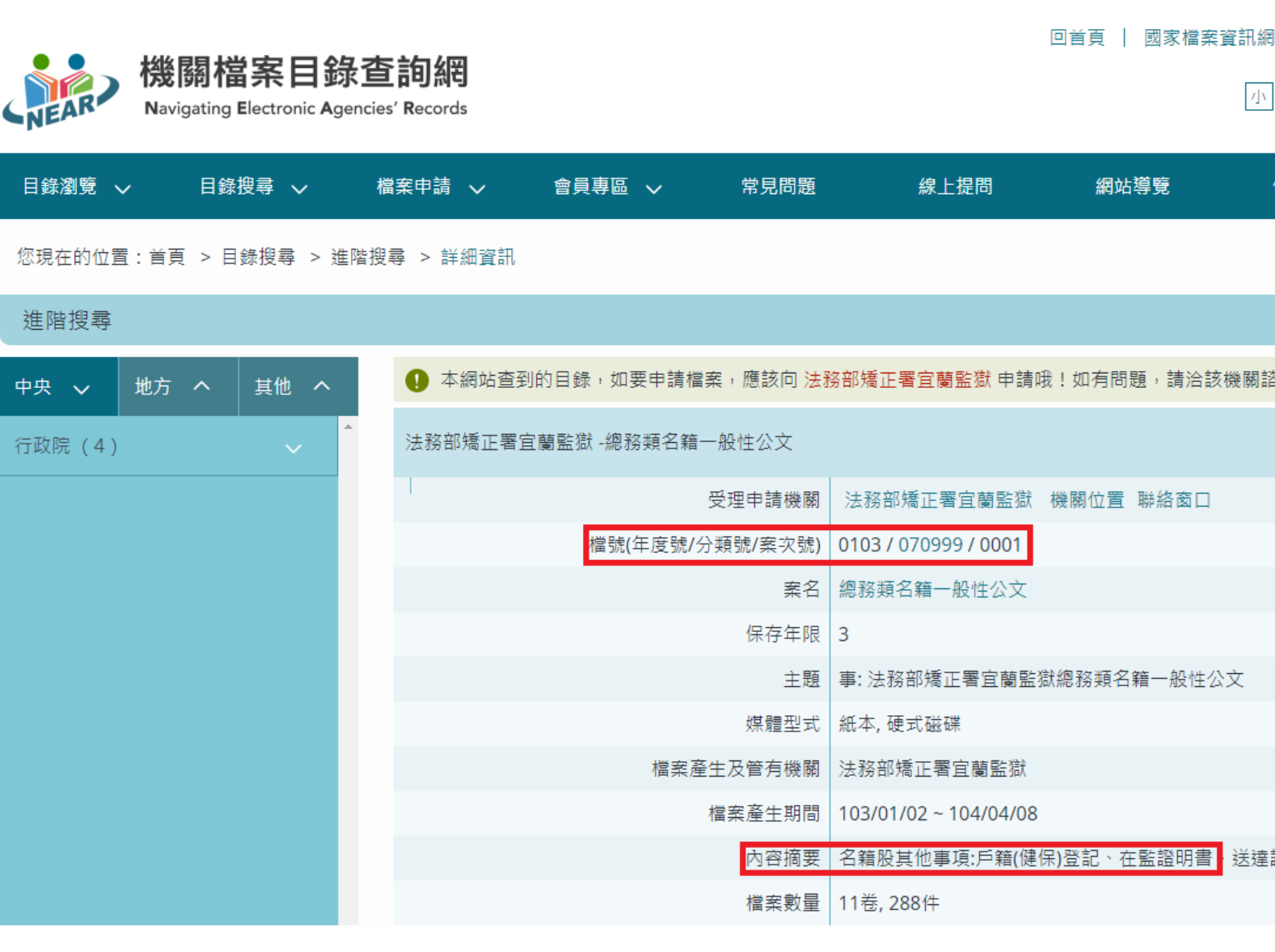

七、填寫於本監「檔案應用申請書」後送至本監申請。填

寫範例如下:

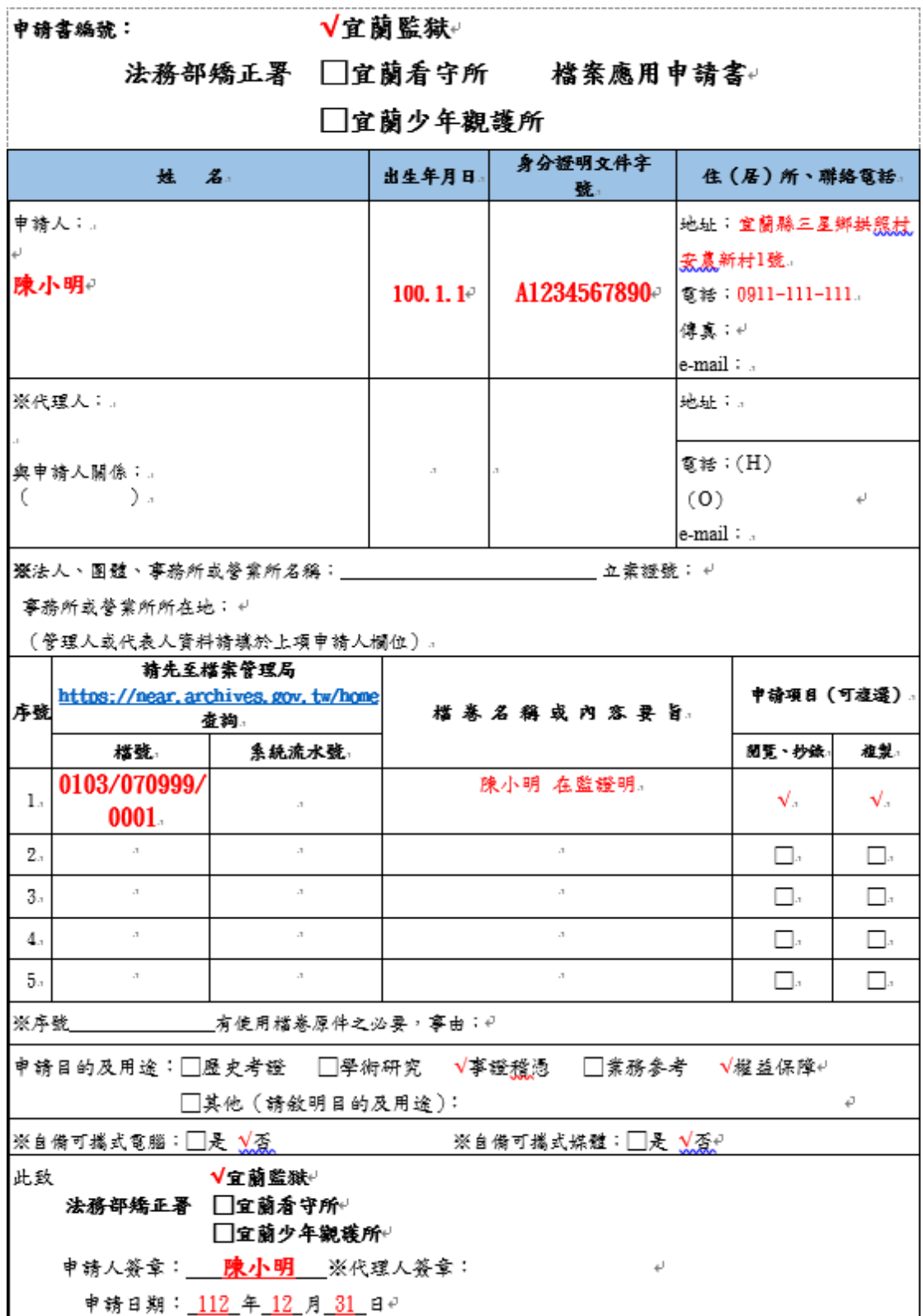